## SECTION 001116 - INVITATION FOR BID

## 1.0 OWNER:

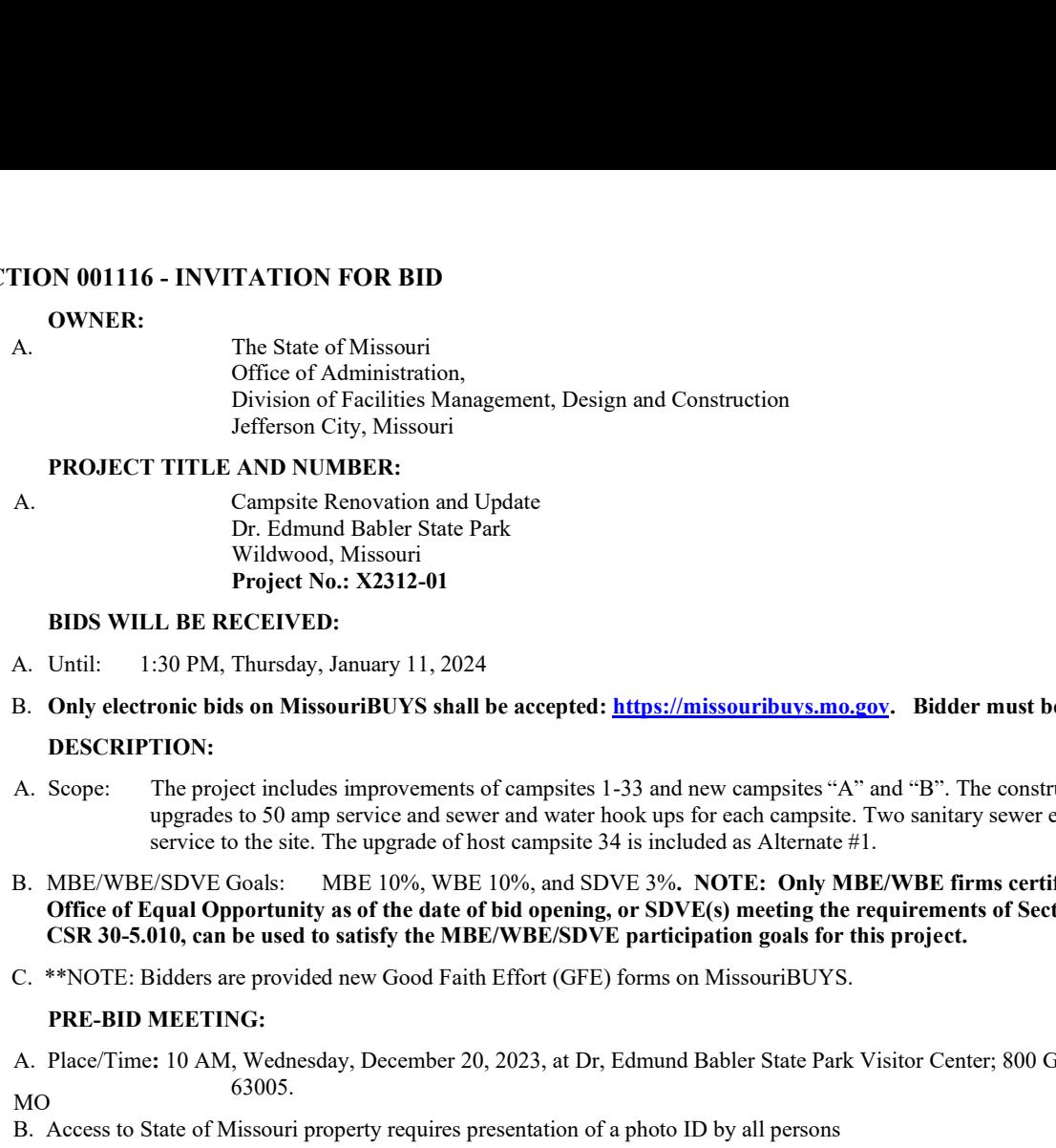

## 2.0 PROJECT TITLE AND NUMBER:

A. Campsite Renovation and Update Dr. Edmund Babler State Park Wildwood, Missouri Project No.: X2312-01

#### 3.0 BIDS WILL BE RECEIVED:

- 
- B. Only electronic bids on MissouriBUYS shall be accepted: https://missouribuys.mo.gov. Bidder must be registered to bid.

#### 4.0 DESCRIPTION:

- upgrades to 50 amp service and sewer and water hook ups for each campsite. Two sanitary sewer extensions will be required for service to the site. The upgrade of host campsite 34 is included as Alternate #1.
- **THON 001116 INVITATION FOR BID**<br>
OWNER:<br>
The State of Missouri<br>
Office of Administration,<br>
Division (Electrical Summerment, Design and Construction<br>
TROJECT TTILE AND NUMBER's Nataly-state Park<br>
The construction and Up **EXECUTE ATTACT ON FOR BID**<br>
A.<br>
The State of Administration,<br>
Division of Finctilities Management, Design and Construction<br>
Division of Fincillines Management, Design and Construction<br>
1 PROJECT TITLE AND NUMBER:<br>
A. Cam Office of Equal Opportunity as of the date of bid opening, or SDVE(s) meeting the requirements of Section 34.074, RSMo and 1 CSR 30-5.010, can be used to satisfy the MBE/WBE/SDVE participation goals for this project.
- 

## 5.0 PRE-BID MEETING:

A. Place/Time: 10 AM, Wednesday, December 20, 2023, at Dr, Edmund Babler State Park Visitor Center; 800 Guy Park Dr, Wildwood, MO 63005.

#### 6.0 HOW TO GET PLANS & SPECIFICATIONS:

- **P. ROJEC.** ITILE AND NOWERS:<br>
Campistic Renovation and Update<br>
B. Edimond Bables State Park<br>
Widwood, Missouri Project No.: X2312-01<br>
B. D. Edimond Bables State Park<br>
A. Until: 1:30 PM, Thursday, January 11, 2024<br>
A. Unt With the Real Property and the sets are available at no cost or paper bidder and sets are available at no cost or paper bidder at no cost or paper bidder at no cost of the notation of the notation of the notation of the s (ADS). MAKE CHECKS PAYABLE TO: American Document Solutions. Mail to: American Document Solutions, 1400 Forum Blvd., Suite 7A, Columbia, Missouri 65203. Phone 573-446-7768, Fax 573-355-5433, https://www.adsplanroom.net. NOTE: Prime contractors will be allowed a maximum of two bid sets at the deposit rate shown above. Other requesters will be allowed only one bid set at this rate. Additional bid sets or parts thereof may be obtained by any bidder at the cost of printing and shipping by request to American Document Solutions at the address shown above. Bidder must secure at least one bid set to become a planholder. species to 50 upp secret content of which book up to endo companie. The wantiany sever extensions will be required for<br>
IB. IMECWIDENS/UC Cooks: MBEI (198, WBEI (198, WBEI (198, WBC) ESS. NOTE: Only MBE/WBE/THE (Internate CSR 30-5.010, can be used to satisfy the MBE/WBE/SDVE participation goals for this project,<br>
C-\*\*YOTE: Bioles are provided new Good Faith Effort (GFE) forms on MissouriBUYS.<br>
A. Place Time: 10 AM, Weshneday, December 20, C. \*\*NOLE: Hoteles are provided new Good Faith Erlori (GFE) forms on MisseauriHUYS.<br> **PRE-BID MEETING:**<br>
TRE-BID MEETING:<br>
A. PlaceDine: 10 AM, Wednesday, December 20, 2023, at Dr, Edmund Babler State Park Visitor Center; A. PheecTime: 10 AM, Wednesday, December 20, 2023, at Dr, Edmand Babler State Park Visitor Center; 800 Guy Park De, Wildwood, MO<br>
H Access to State of Missouri property requires presentation of a photo 1D by all persons<br> HOW TO GET PLANS & SPECIFICATIONS:<br>
A View Only Electronic bid set are available at mo cost or paper bid sets for a deposit of \$100.00 from American Documents/bitties. NASA (ADS), MAIXE CHECKS PAYAISLE TO: American Documen
- B. Refunds: Return plans and specifications in unmarked condition within 15 working days of bid opening to American Document Solutions, 1400 Forum Blvd., Suite 7A, Columbia, Missouri 65203. Phone 573-446-7768, Fax 573-355-5433. Deposits for plans not returned within 15 working days shall be forfeited.
- : https://oa.mo.gov/facilities/bid-opportunities/bid-listing-electronic-plans.

## 7.0 POINT OF CONTACT:

- 
- 

## 8.0 GENERAL INFORMATION:

- working days subsequent to the specified bid opening time. The contractor shall pay not less than the prevailing hourly rate of wages for work of a similar character in the locality in which the work is performed, as determined by the Missouri Department of Labor and Industrial Relations and as set out in the detailed plans and specifications.
- bid is awardable and affordable.

# Very Important MissouriBUYS Instructions to Help Submit a Bid Correctly

- A. The bidder shall submit his or her bid and all supporting documentation on MissouriBUYS eProcurement System. No hard copy bids shall be accepted. Go to https://missouribuys.mo.gov and register. The bidder must register and complete a profile fully with all required documents submitted prior to submitting a bid.
- 
- B. Once registered, log in.<br>1. Under "Solicitation" select "View Current Solicitations."
	- 2. Under "Filter by Agency" select "OA-FMDC-Contracts Chapter 8", then click "Filter Solicitation" button.
	- 3. Select "Active Solicitations" tab.
	- 4. To see the Solicitation Summary, click on the Project Number and the summary will open. Click each heading to open detailed information.
- C. Here are simplified instructions for uploading the bid to MissouriBUYS:
	- 1. Find the solicitation by completing Steps 1 through 4 above.
	- 2. Select the three dots under "Actions." Select "Add New Response."
	- 3. When the Quote box opens, give the response a title and select "OK."
	- 4. The detailed solicitation will open. Select "Check All" for the Original Solicitation Documents, command, not all documents have been opened and accepted.
	-
	- 6. The Upload Documents box will open. Read the instructions for uploading. Disregard the "Confidential" check box.
	- 7. Browse and attach up to 5 files at a time. Scroll to bottom of box and select "Upload." The Supplier Attachments box will open. Repeat Steps 5 through 7 if more than 5 files are to be uploaded.
	- 8. When the Supplier Attachments box opens again and uploading is complete, select "Done." A message should appear that the upload is successful. If it does not, go to the Bidder Response tab
	-
- D. Any time a bidder wants to modify the bid, he or she will have to submit a new one. FMDC will open the last response the bidder submits. The bidder may revise and submit the bid up to the close of the solicitation (bid date and time). Be sure to allow for uploading time so that the bid is successfully uploaded prior to the 1:30 PM deadline; we can only accept the bid if it is uploaded before the deadline.
- E. If you want to verify that you are uploading documents correctly, please contact Paul Girouard: 573-751-4797, paul.girouard@oa.mo.gov; April Howser: 573-751-0053, April.Howser@oa.mo.gov; or Mandy Roberson:<br>573-522-0074, Mandy.Roberson@oa.mo.gov.
- From the bullot of the bullot of the paper in this step is not completed, a bid cannot be universided. Scribt completed and experiencing in the all documents have been opened and excepted.<br>
5. The Supplier Attachments how from 7:00 AM to 7:00 PM Central Time, Monday through Friday. If you try using a userid or password several times that is incorrect, the system will lock you out. Web Procure Support is the only option to unlock you! If you forget your userid or password, Web Procure Support will provide a temporary userid or password. Also, if it has been a while since your last successful login and you receive an "inactive" message, contact Web Procure (Proactis). If you are having a registration issue, you may contact Cathy Holliday at 573-751-3491 or by email: cathy.holliday@oa.mo.gov.

## Very Important MissouriBUYS Instructions to Help Submit a Bid Correctly

- The bidder shall submit his or her bid and all supporting documentation on MissouriBUYS eProcurement Α. System. No hard copy bids shall be accepted. Go to https://missouribuys.mo.gov and register. The bidder must register and complete a profile fully with all required documents submitted prior to submitting a bid.
- $B<sub>1</sub>$ Once registered, log in.
	- 1. Under "Solicitation" select "View Current Solicitations."
	- 2. Under "Filter by Agency" select "OA-FMDC-Contracts Chapter 8", then click "Filter Solicitation" button.
	- 3. Select "Active Solicitations" tab.
	- To see the Solicitation Summary, click on the Project Number and the summary will open. Click each heading to open detailed information.
- $\mathsf{C}$ . Here are simplified instructions for uploading the bid to MissouriBUYS:
	-
	- 1. Find the solicitation by completing Steps 1 through 4 above.<br>2. Select the three dots under "Actions." Select "Add New Response."
	- 3. When the Quote box opens, give the response a title and select "OK."
	- not all documents have been opened and accepted.
	-
	- The Upload Documents box will open. Read the instructions for uploading. Disregard the
	- 7. Browse and attach up to 5 files at a time. Scroll to bottom of box and select "Upload." The Supplier Attachments box will open. Repeat Steps 5 through 7 if more than 5 files are to be uploaded.
	- A message should appear that the upload is successful. If it does not, go to the Bidder Response tab and
	-
	-
- eading to open detailed information.<br>
are simplified instructions for uploading the bid to MissouriBUYS:<br>
includiblento by completing Steps 1 through 4 above.<br>
When the colicitation by completing Steps 1 through 4 above.<br> Here are simplified instructions for uploading the bid to MissouriBUYS:<br>
1. Find the solicitation by completing Steps 1 through 4 above.<br>
2. Select the three dots under "Actions:" Select "Add New Response."<br>
4. The detaile Here are simplified instructions for uploading the bid to MissouriBUVS:<br>
1. Find the solicitation by completing Steps 1 through 4 above.<br>
2. Select the three dots orders Are the response a tille and select 'Orien'. The dom D. Any time a bidder wants to modify the bid, he or she will have to retract, make revisions, and then submit accept the bid if it is uploaded before the deadline.
- Е. If you want to verify that you are uploading documents correctly, please contact Paul Girouard: 573-751-4797, paul.girouard@oa.mo.gov ; April Howser: 573-751-0053, April.Howser@oa.mo.gov ; or Mandy Roberson: 573- 522-0074, Mandy.Roberson@oa.mo.gov.
- berson: 573-<br>533 anytime<br>word several<br>nlock you! If<br>sword. Also,<br>contact Web<br>n Division of F. If you are experiencing login issues, please contact Web Procure Support (Proactis) at 866-889-8533 anytime from 7:00 AM to 7:00 PM Central Time, Monday through Friday. If you try using a userid or password several times that is incorrect, the system will lock you out. Web Procure Support is the only option to unlock you! If you forget your userid or password, Web Procure Support will provide a temporary userid or password. Also, Procure (Proactis). If you are having a registration issue, you may contact Office of Administration Division of Accounting at 573-751-2971 and ask for the MissouriBUYS vendor team.